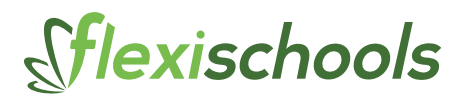

# **Your Flexischools Canteen Quick Reference Guide**

## **Keep Up to Date**

The Flexischools mobile app has a dedicated newsfeed just for suppliers and features the latest Flexischools news and updates.

**To access the app and newsfeed follow the instructions below:**

- **1** Download the Flexischools app. (available on the App Store and Google Play)
- Click on the search icon and in the top bar search for **'Flexischools Supplier Admins'** and then select. **2**
- Add the group **'General Information, Releases, Features and Advice'**. **3**
- 4) Once you have this group set up you will have access to all the latest Flexischools news and updates in the home area of the app.

## **Cancel an Order**

**If you receive a call from a parent with a sick child and you need to cancel an order:**

- **1** Go to your FOOM screen and click on the 'orders' tab. At the top of the column of students' names click **'customer'**, this will put the names in alphabetical order.
- Find the order you need to cancel, click on it then hit **'cancel order'** towards the bottom right of the window **2** and confirm.
- This will return funds to the parent's account. If you have printed labels, find the label you need to cancel, throw it out and amend manually or re-print your **'items'** list (*and classes and sales if required*). **3**

### **Change the Date of an Order to Accept a Late Order**

**If a parent has missed the cut-off and you are prepared to take a late order:**

- **1** Ask the parent to place the order for the **same weekday** on the following week (this ensures any daily specials will show correctly).
- Go into Supplier Admin and open your **'Order Summary'**. **2**
- **3** Set the date range windows to include the chosen date, then click order summary again.
- Click on the **'Total'** number of orders for that forward date and find your late order. **4**
- Click on the blue **'change'** under the due date, change to today's date and save. **5**
- **6** Close then reopen your FOOM screen to refresh, then click **'Print Labels'**, the late order will print and payment will account on the current day's business.

# **Request a New Service/Reactivate a Service/Order Flyers, Labels, Close Service/Confirm Term Dates**

- Click the drop-down menu under **'Schools & Suppliers'** and select **'Set up a new service'** then follow **1** through selecting the suitable form for your requirements.
- 2 You must fill in a form to get your request into the correct queue. Please allow 5 business days for set up.

# Sflexischools

# **Menu Changes**

- Go to www.flexischools.com.au **1**
- Click on **'Schools & Suppliers'** then, on the left of the screen in a grey panel, click on **'Help & Support' 2**
- Click **'Canteen Help'** here you will find a guide on how to do basic menu changes. If you are using the Supplier Self-Service Portal please refer to these specific help guides. **3**

## **Trouble Shooting Printing Issues**

#### **Check your Printer**

- Check the label printer is switched on, the light is green and not flashing.
- Press the button by the green light and a single blank label should appear.
- Turn printer off using the power switch at the back of the printer, wait 10 seconds and switch back on.

#### **Check your Cable**

• Chase the cable from the back of the printer to the USB port on your computer and make sure everything is firmly plugged in.

#### **Check your Internet Connection**

- Check that you have internet access. Can you Google something you have not previously searched for? If not please talk to your IT staff about your internet connection.
- The username and/or password for your school-based Proxy Server may have changed, talk to your IT staff if you are receiving a **'proxy'** error message. **Check the Printer Options**.
- Within your FOOM window, click **'Options'** then **'label printer'** to ensure the correct printer is selected in the **'label printer'** box.
- Click the 'reprint label' button towards the bottom right of the FOOM screen. If a label prints and all other orders are showing as a khaki colour, call Flexischools to re-set your labels so you can print all of today's labels.

## **Print Labels in Advance for Special Canteen Events**

- Call Flexischools to ensure all your orders are sitting in **'Downloaded'** state, not just placed, this ensures **1** parents can no longer cancel their order.
- Go to Supplier Admin and click on **'Order Summary'** and open your orders to your screen by clicking on the **'Total'** figure in blue on the date of your event – this will take a few minutes if there are a large number of orders. **2**
- Once you see the order grid, scroll to the bottom and click the blue link **'export to XML file'**  this will either **3** save to your **'downloads'** file or ask you where you want to **save** it (do not 'open/view' it).
- 4) Go to your FOOM window (where you print your labels from) and click 'File' in the top left corner, then '*Import*' you will see your XML file in the downloads file, or wherever you saved it. Click on the XML file, then **'Open'**.
- **5** Your orders will drop into your FOOM window and will show in blue. Click 'print labels' and your labels will print.